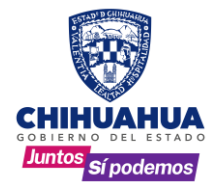

# **MANUAL DE USUARIO**

**Configuración del Sistema de Notariado (Microsoft Edge)**

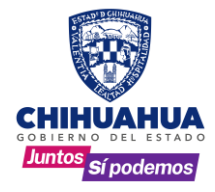

## **Índice**

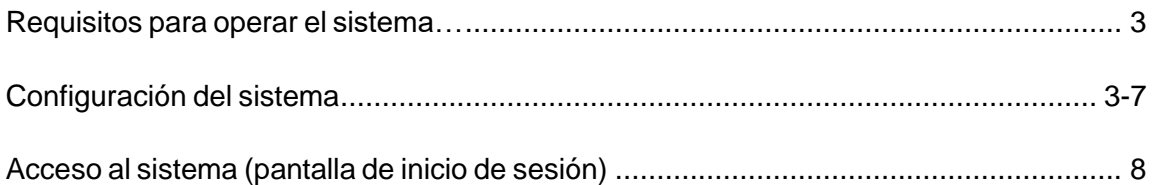

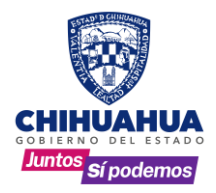

#### **Requisitos para operar en el sistema:**

- Para acceder al sistema se requiere tener instalado en su computadora Microsoft Edge versión más reciente.
- Para visualización de reportes deberá tener instalado el Acrobat Reader en versión más reciente (enlace sugerido de descarga: [http://get.adobe.com/es/reader/\)](http://get.adobe.com/es/reader/))
- La ruta de acceso al sistema es<https://chihuahua.gob.mx/rpp/>
- Contar con la clave de acceso proporcionada por el Departamento de Sistemas de la Dirección General del Registro Público de la Propiedad y del Notariado.

#### **Configuración del sistema:**

**1.** Entrar al Sistema de Notariado: **"Captura de Índices y Testamentos"**.

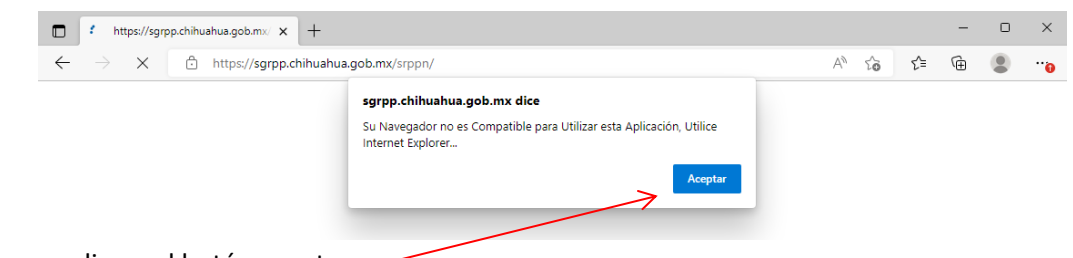

Damos clic en el botón aceptar.

### **2.** Agregar página (Explorador predeterminado)

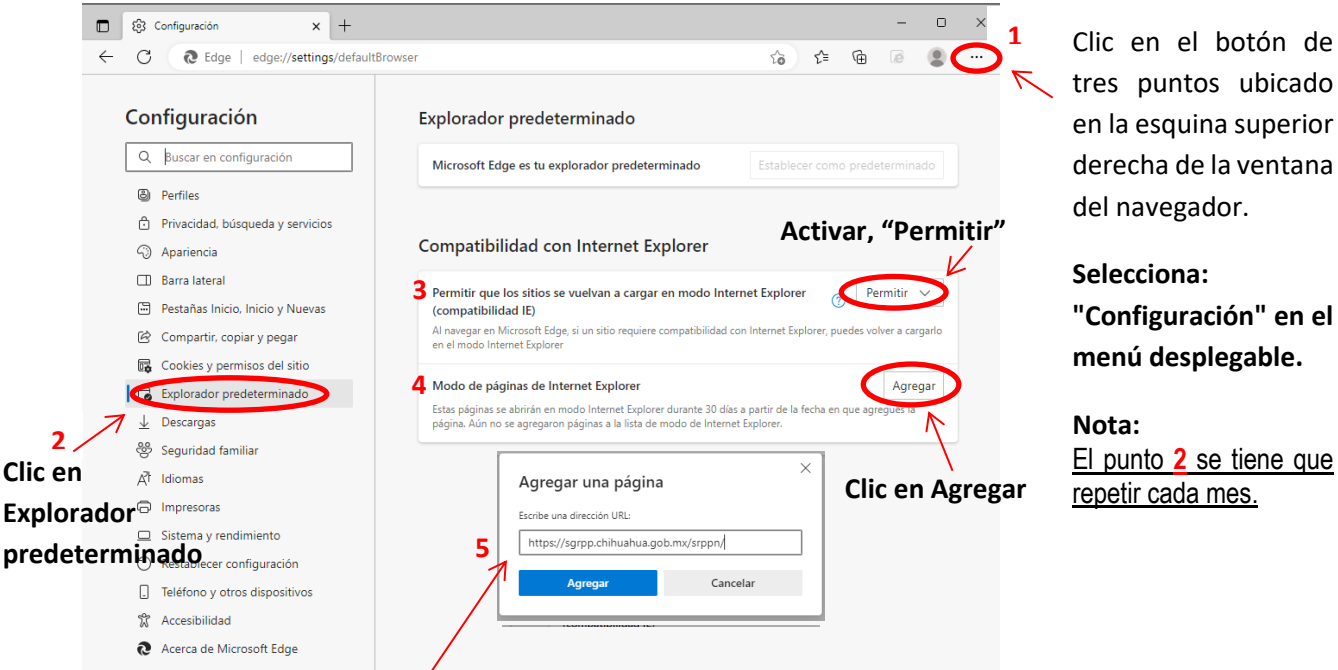

Agregar la siguiente liga:<https://sgrpp.chihuahua.gob.mx/srppn/> termina dando Agregar.

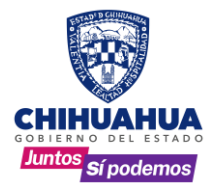

**3.** Configuración de vista de compatibilidad del sitio web.

#### **Clic en el icono de Modo de Internet Explorer**

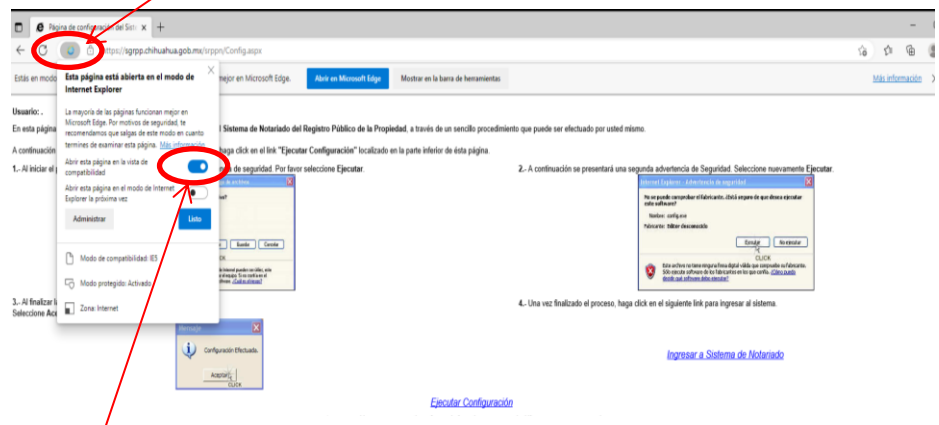

**Activar interruptor, "Abrir esta página en la vista de compatibilidad"**

**4.** Enseguida dar doble CLIC en **setnotariado.exe**

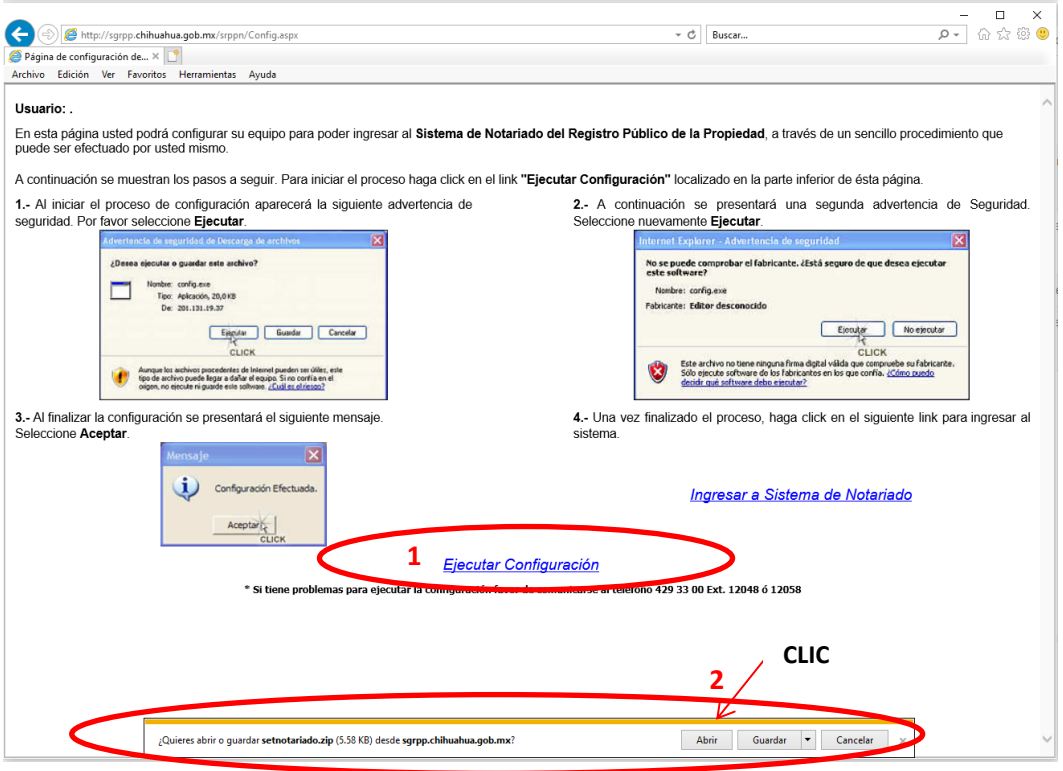

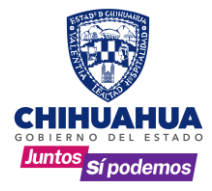

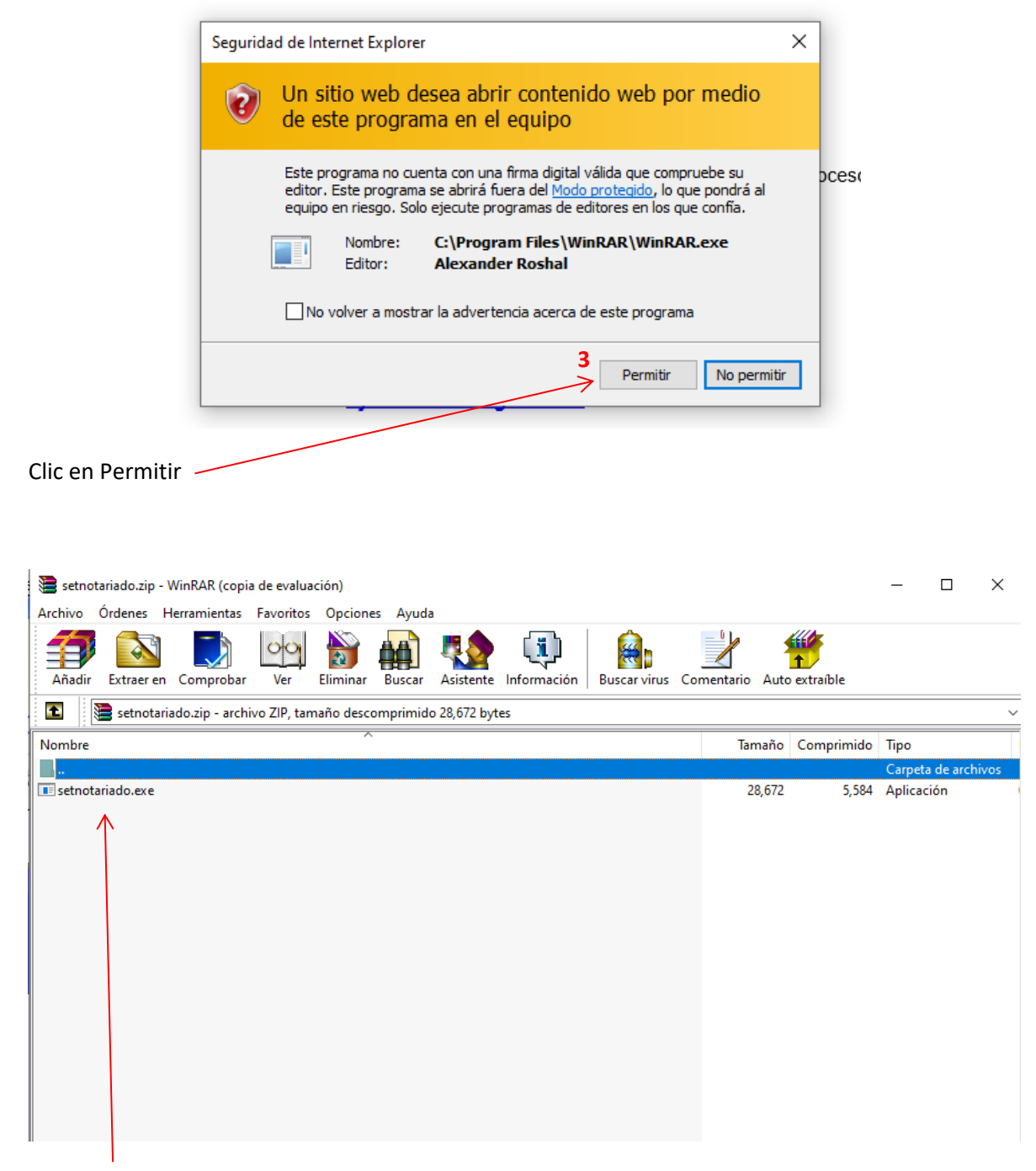

Doble clic en setnotariado.exe

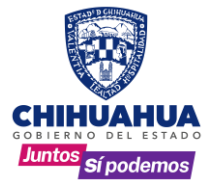

Al finalizar la configuración se presentará una ventana con un mensaje indicando que la configuración quedo efectuada, a la cual le daremos **CLIC** en **Aceptar**.

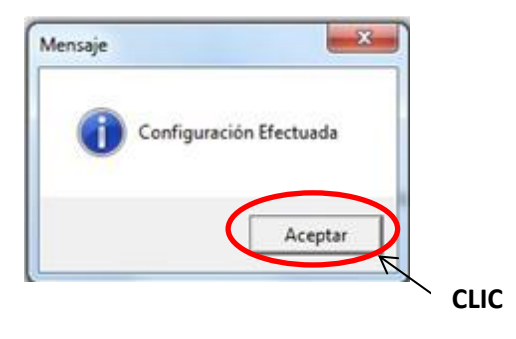

**5.** Deshabilitar el bloqueador de elementos emergentes.

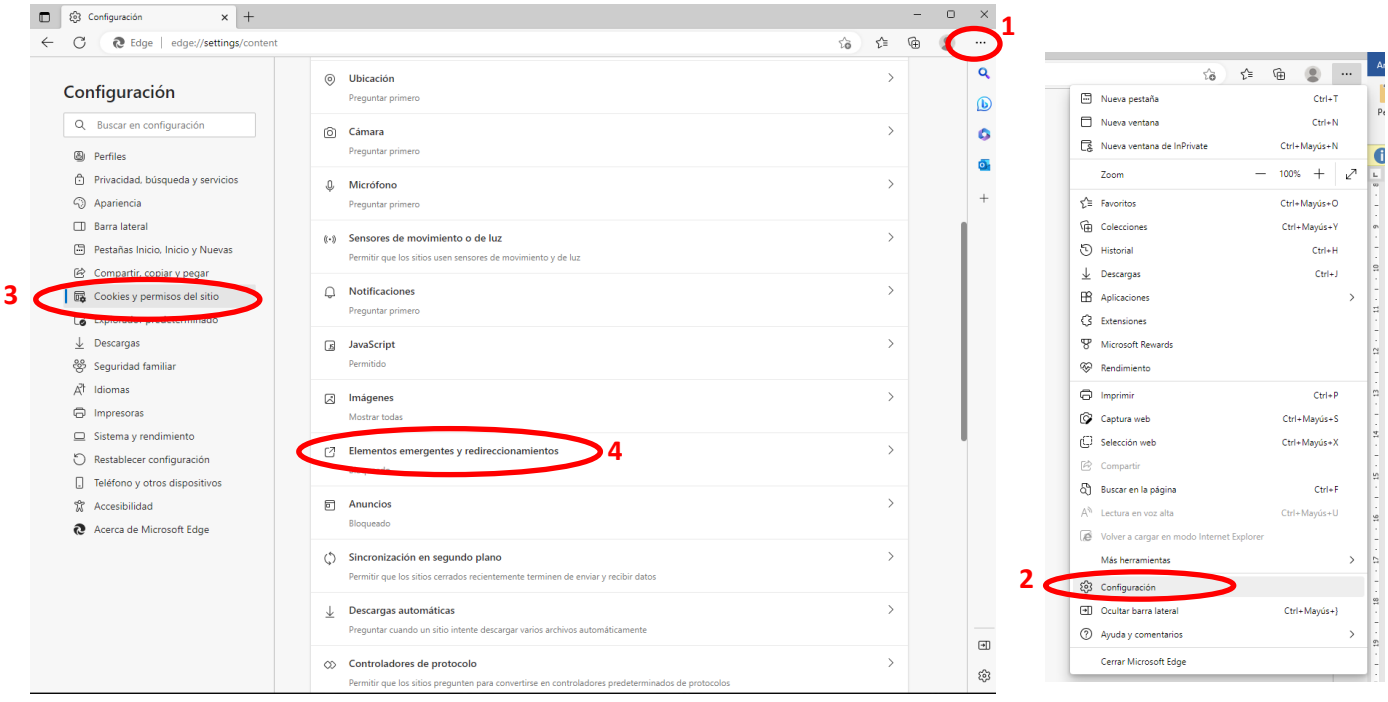

Tres puntos (Configuración y más)  $\rightarrow$  Configuración  $\rightarrow$  Cookies y permisos del sitio  $\rightarrow$  Elementos emergentes y redireccionamientos.

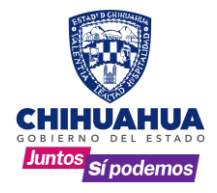

#### Desactivamos, Bloquear

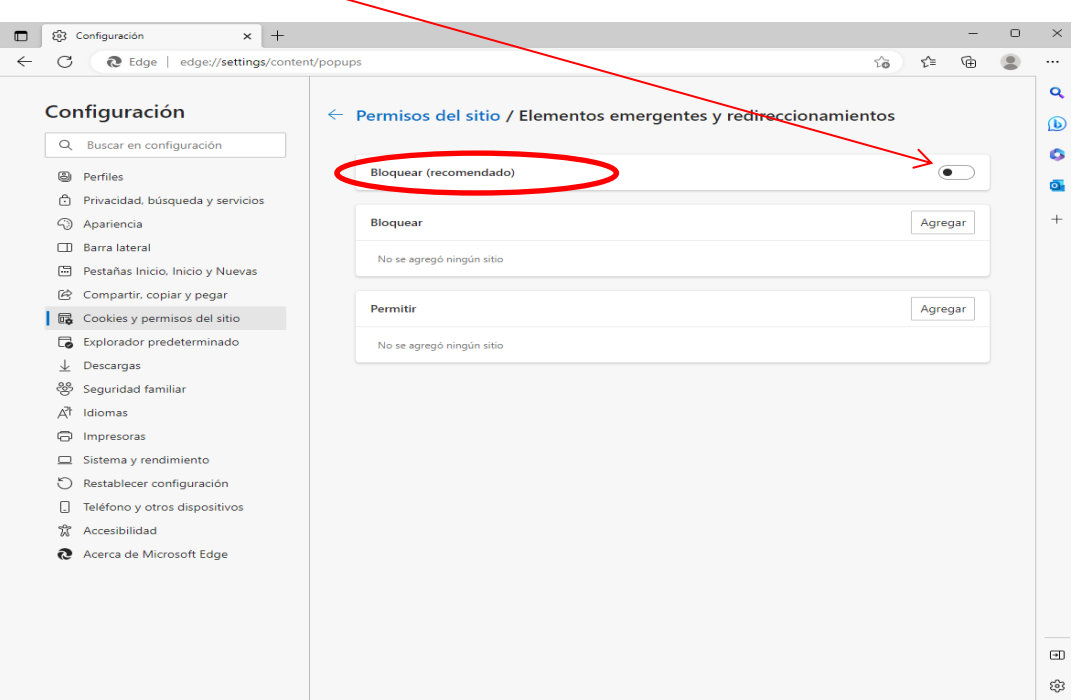

**6.** Posteriormente dar **CLIC** a la opción: **Ingresar a Sistema de Notariado**.

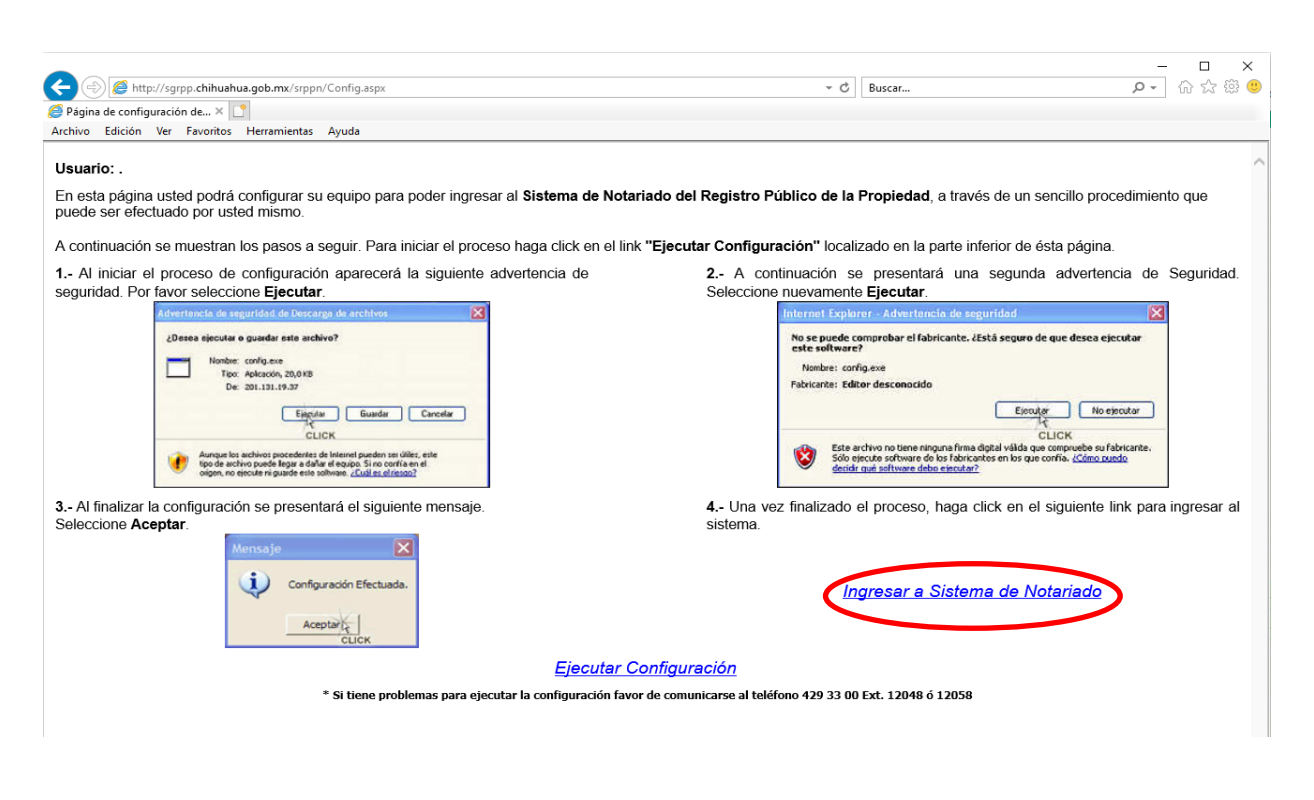

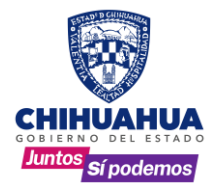

#### **(PANTALLA DE INICIO DE SESIÓN)**

**7.** Escribir su nombre de usuario y contraseña en los campos correspondientes y dar **clic** en el botón **entrar** para ingresar al sistema.

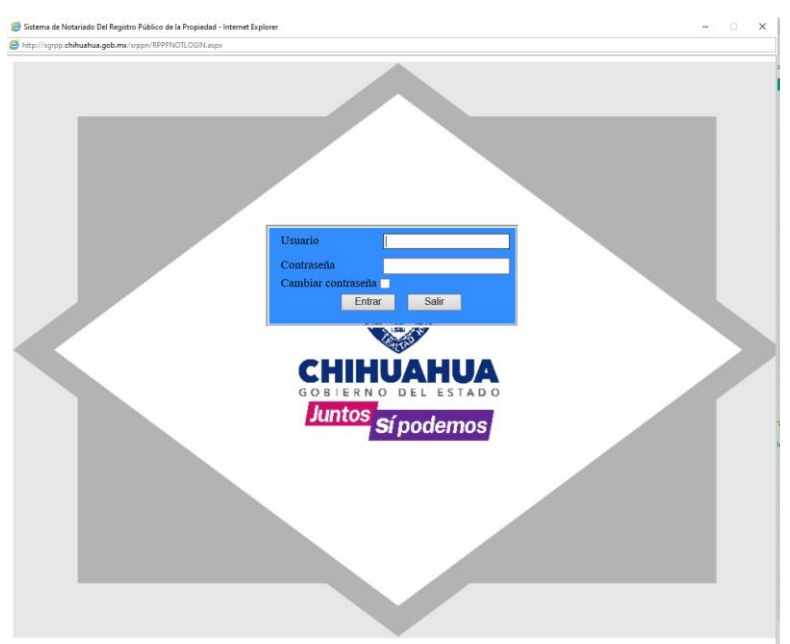

. casillas correspondientes para escribir su nueva **Para cambios de contraseña**: en caso de querer cambiar su contraseña después de teclear su usuario y contraseña, se selecciona la casilla **"cambiar contraseña"**, podrá ver entonces las clave y confirmarla. Es importante tomar en cuenta que solo acepta **MAYUSCULAS**. Posteriormente, dar **CLIC** en el botón **Cambiar Contraseña** para guardar los cambios.

> ✓ **NOTA:** Cuando ingresa por primera vez al sistema y cada 90 días, aparece un mensaje en letrasrojas "**No se ha realizado cambio en su contraseña en los últimos 90 días, por seguridad le sugerimos cambiarla".** Al que puede ignorar dando sus datos y **CLIC** en el botón **Entrar** o bien siguiendo las indicaciones del paso 2

DespuésdepulsarelbotónCambiarContraseña, verá unaventanaconfirmandoquesuclavehasido cambiada exitosamente. Dar **CLIC** en el botón **Aceptar** y regresará a la pantalla inicial donde debe dar **CLIC** al botón de **Entrar**, para ingresar al sistema

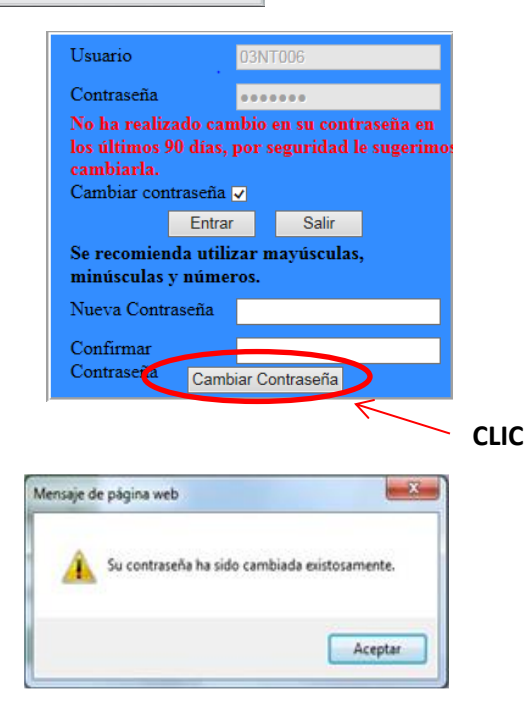